Ø

 $\circledR$ 

ISearch Mobile is the ISearch we all know and love, but with a streamlined look and feel. ISearch Mobile does everything ISearch does, including placing holds. The simple, uncluttered interface of ISearch Mobile allows students of any age to search for the content they need without distraction.

# **Finding ISearch Mobile**

There are three main ways to access ISearch Mobile:

- 1. Users accessing ISearch from a mobile device will be taken straight to the ISearch Mobile page upon entering ISearch.
- 2. Using a desktop machine, click the accessibility icon at the top of the ISearch page to change the view.
- 3. Access a school's ISearch Mobile page directly by linking or embedding a unique ISearch Mobile URL.

To determine a school or district ISearch Mobile link, locate the library's unique ISearch URL and add **?ic=true** to the end of the URL. For example: [https://isearch9.infohio.org/client/acce\\_aust\\_afes/](https://isearch9.infohio.org/client/acce_aust_afes/?ic=true)**?ic=true**

#### **Searching with ISearch Mobile**

From the ISearch Mobile landing page,

- 1. Enter a search term in the search bar and hit enter or click the magnifying glass icon to perform a search.
- 2. Results will generate in a list.

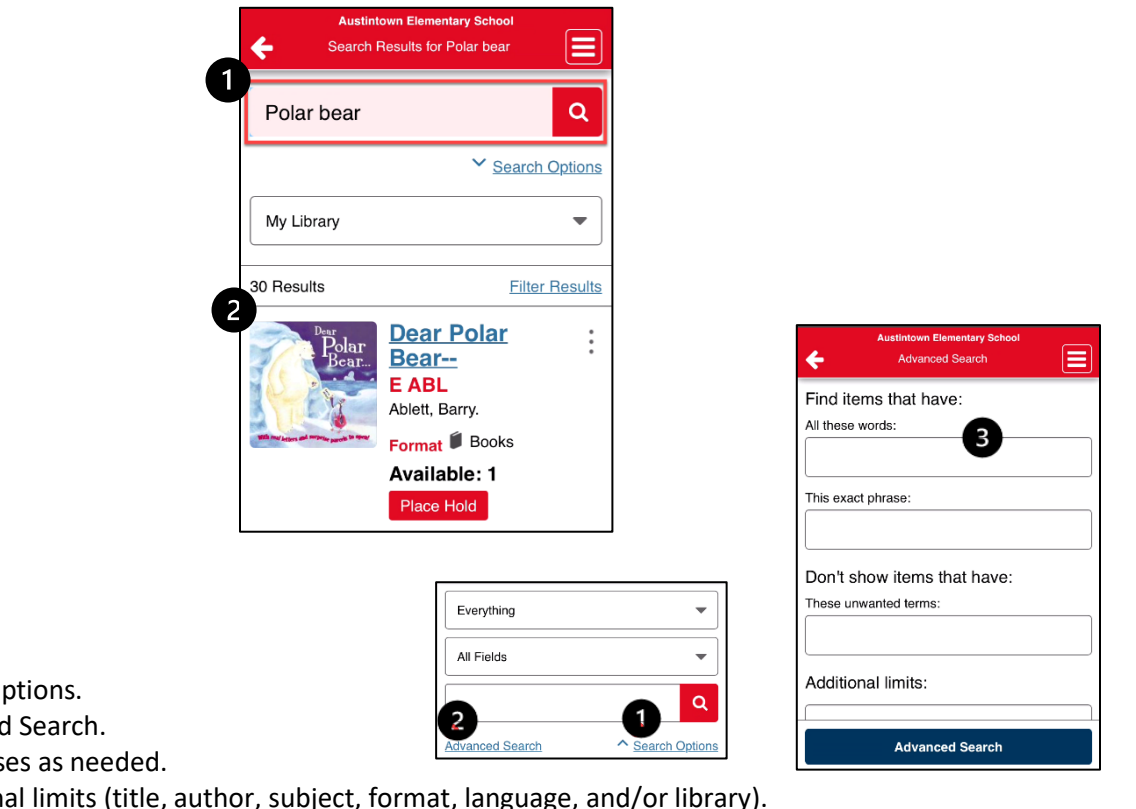

#### **Advanced Search**

- 1. Click or tap Search O
- 2. Click or tap Advanced
- 3. Enter words or phras
	- a. Add addition

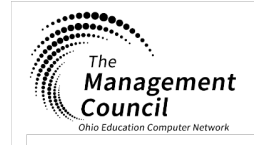

**Page layout created and text abridged by INFOhio from SirsiDynix documentation. Copyright © 2021, SirsiDynix. All Rights Reserved INFOhio is Optimized by the Management Council**

# **Searching the Research Resource Tabs**

ISearch Mobile is designed to minimize the tabs users would normally see when using ISearch. This makes for a more streamlined appearance while still maintaining all of the features that make ISearch such a powerful research machine.

Content from other tabs such as Encyclopedias, Basic Sources, and Steam are still available, but they have been contained in the drop-down that defaults to My Library. When a user performs a search, the results default to the My Library tab. Results will only come from the My Library collection unless another collection is selected from the dropdown.

# **To access the Research Tabs:**

- 1. Click or tap the My Library drop-down.
- 2. Choose from Encyclopedias, Basic or Advanced Sources, STEAM, or Open Access. Click or tap to be taken to those resources.

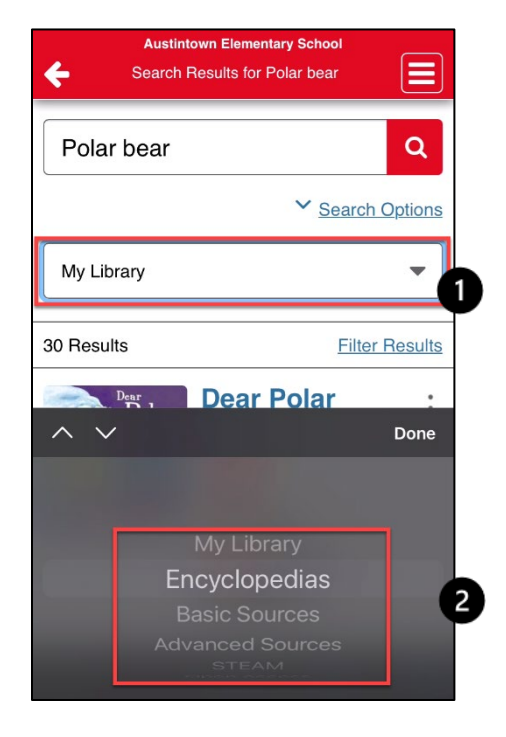

# **Filtering Results**

# **Using the My Library Tab**

1. Enter a search term and click or tap the magnifying glass icon.

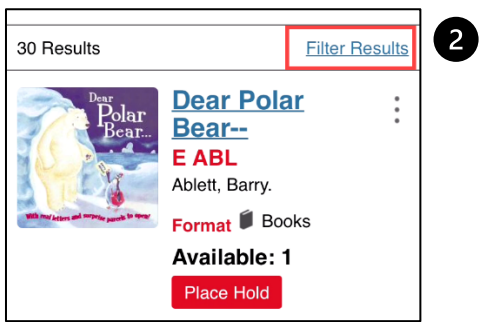

2. Click or tap the Filter Results link.

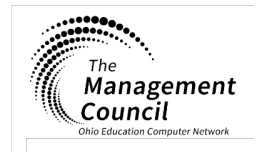

**Page layout created and text abridged by INFOhio from SirsiDynix documentation. Copyright © 2021, SirsiDynix. All Rights Reserved INFOhio is Optimized by the Management Council**

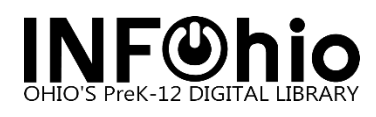

- 3. Choose from the available filters by clicking each desired filter and including or excluding your selections. Results will update as filters are selected.
- 4. Click or tap the X to dismiss the filter menu.

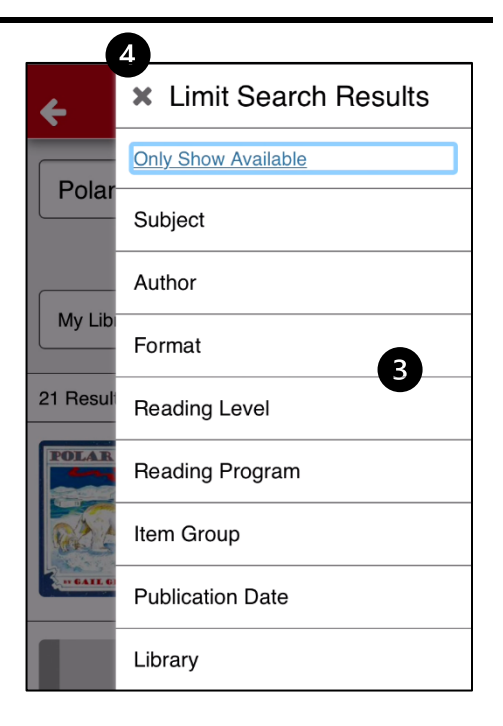

#### **Using Other Resource Tabs**

1. Select a resource tab.

Limiters for the resource tabs can be found once the search target has been changed. Choose from Encyclopedias, Basic Sources, Advanced Sources, STEAM, and Open Access. Each selection comes with its own set of filters.

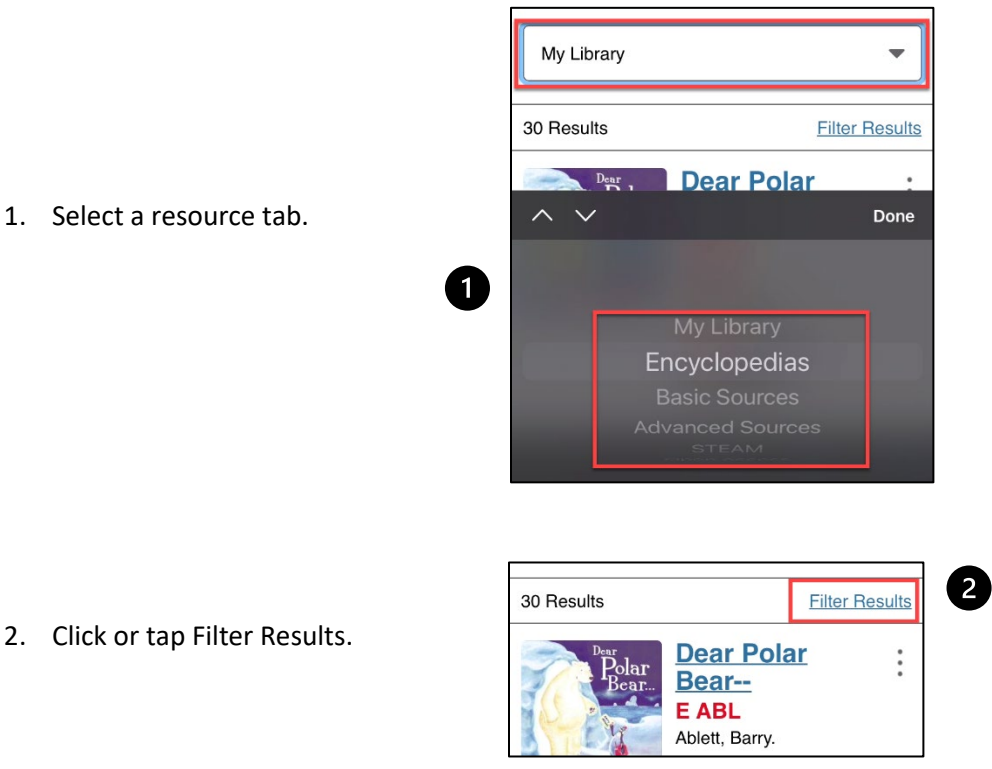

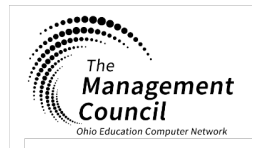

**Page layout created and text abridged by INFOhio from SirsiDynix documentation. Copyright © 2021, SirsiDynix. All Rights Reserved INFOhio is Optimized by the Management Council**

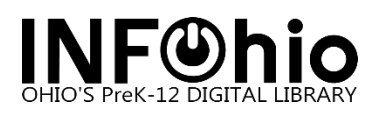

3. Filter by Full Text is always applied unless that filter is removed.

NOTE: Filters do not apply across tabs, so for each new tab selected filters will need to be re-selected.

- 4. To remove the filter(s), click Clear All or remove individual filters by clicking or tapping their corresponding X.
- 5. Click or tap the X to dismiss the filter menu.

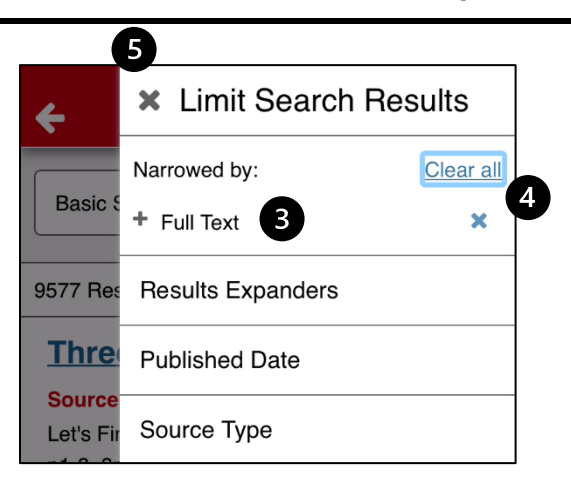

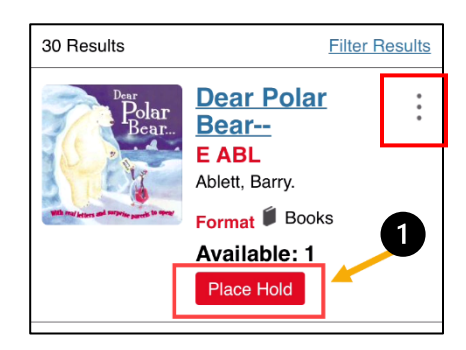

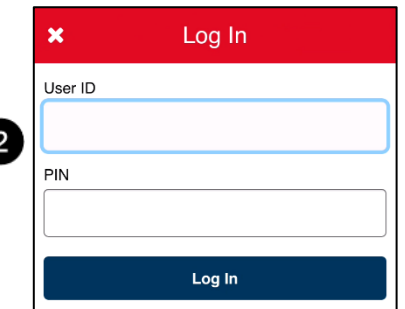

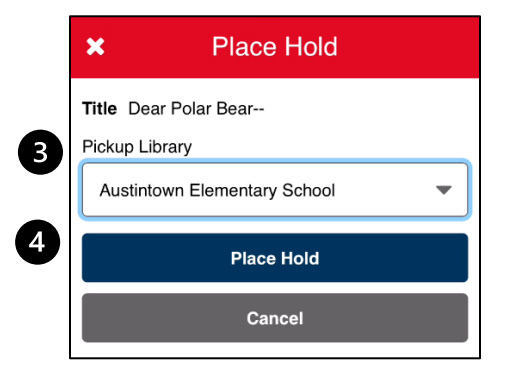

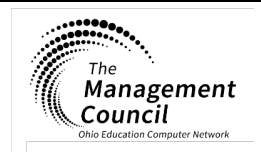

**Page layout created and text abridged by INFOhio from SirsiDynix documentation. Copyright © 2021, SirsiDynix. All Rights Reserved INFOhio is Optimized by the Management Council**

ISearch – ISearch Mobile Last Updated January 2021

# **Placing Holds**

To place a hold:

- 1. Click or tap the Place Hold button or click the vertical ellipses icon and choose Place Hold.
- 2. Log in with a User ID or Alt ID and PIN.

- 3. Choose a Pickup Library if multiple pickup locations are available.
- 4. Click or tap Place Hold to place the hold.

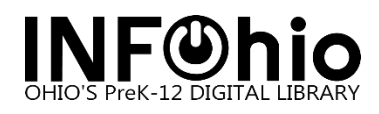

×

Q

5. If the hold was successfully placed, a confirmation message will appear.

Users can access their My Account feature to view any holds they may have placed and if permissions allow, Cancel or Suspend a hold.

#### **Accessing My Account**

- 1. To log in to My Account, click or tap the hamburger menu to access the Main Menu.
- 2. Click or tap My Account.

3. Enter the User ID or Alt ID and PIN of the user to access the My Account features.

4. Choose from details such as Personal Information, Checkouts, Holds, and Fines. Depending on your settings, some of these features may be limited in their scope.

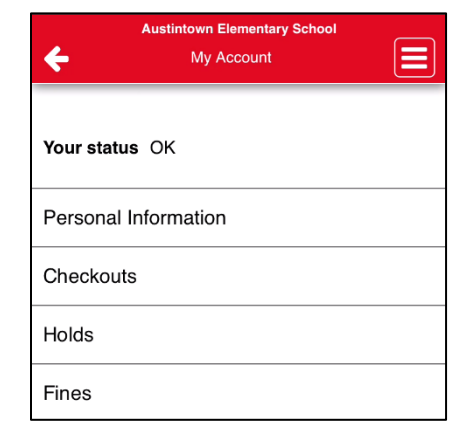

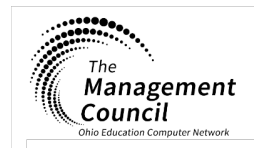

**Page layout created and text abridged by INFOhio from SirsiDynix documentation. Copyright © 2021, SirsiDynix. All Rights Reserved INFOhio is Optimized by the Management Council**

ISearch – ISearch Mobile Last Updated January 2021

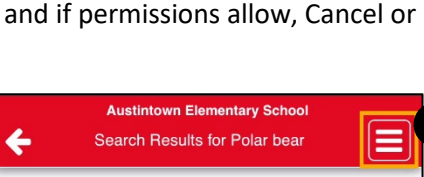

Okay

Place Hold

Polar bear

Hold successfully placed.

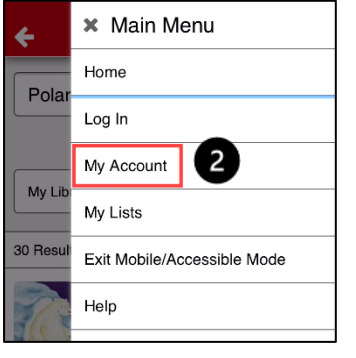

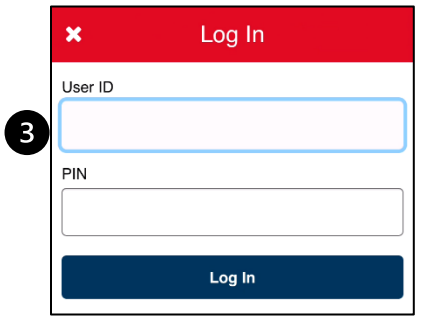

![](_page_5_Picture_0.jpeg)

# **Using My Lists**

1. To access My Lists, click or tap the hamburger menu to access the Main Menu.

![](_page_5_Picture_140.jpeg)

- 2. Click or tap My Lists. You can choose to view items added to a temporary list, save a temporary list by logging in, or view saved lists. To view a saved list, you must log in.
- 3. To add an item to a list, whether a temporary or saved list, search for an item or title and click the vertical ellipsis icon to the right of the item information and choose Add to My Lists.

![](_page_5_Picture_7.jpeg)

4. If a list was previously created and saved, users can choose from adding an item to a list they have saved or create a new temporary list. Temporary lists can be saved.

![](_page_5_Picture_9.jpeg)

![](_page_5_Picture_10.jpeg)

**Page layout created and text abridged by INFOhio from SirsiDynix documentation. Copyright © 2021, SirsiDynix. All Rights Reserved INFOhio is Optimized by the Management Council**

![](_page_6_Picture_0.jpeg)

5. A notification will display that the item has been successfully added to the Temporary List or to a saved list.

![](_page_6_Picture_3.jpeg)

- 6. To view a list or save a temporary list, click or tap the hamburger menu and choose My Lists.
- 7. Within a list, you can move items to other saved lists, copy the item information, delete the item from the list, or place a hold on the item. To find these features click the corresponding vertical ellipsis and select an action.

![](_page_6_Picture_6.jpeg)

# **Exiting Mobile Mode on a Desktop Machine**

To exit Mobile mode on a desktop machine,

- 1. Click or tap the hamburger menu icon to open the Main Menu.
- 2. Click Disable Accessibility Mode. The page will revert to the desktop version of ISearch.

![](_page_6_Picture_171.jpeg)

![](_page_6_Picture_172.jpeg)

![](_page_6_Picture_173.jpeg)

![](_page_6_Picture_14.jpeg)

**Page layout created and text abridged by INFOhio from SirsiDynix documentation. Copyright © 2021, SirsiDynix. All Rights Reserved INFOhio is Optimized by the Management Council**